# 「RUNNING REPORT」 利用登録の方法

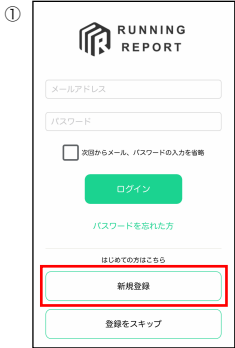

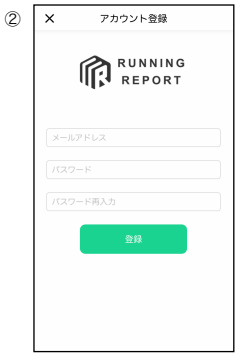

新規登録をタップ

#### メールアドレス、パスワード を入力後、登録をタップ

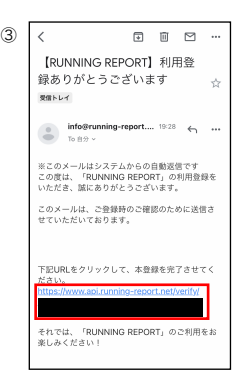

登録したメールに確認メールが届き ますので、URLをタップして本登録 を完了させてください

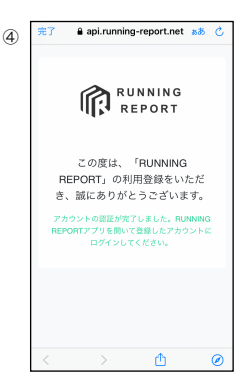

左の画面が表示されると登録完了、 再度アプリを開く

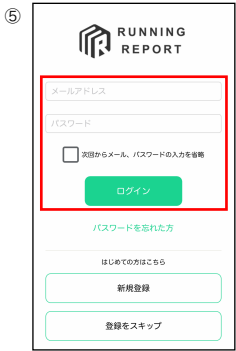

### 登録した内容を改めて入力いた だき、「ログイン」をタップ

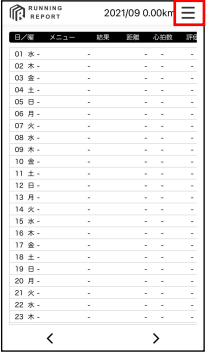

⑥

トップページが表示されるので、 右上のメニューをタップ

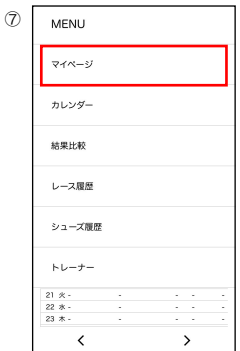

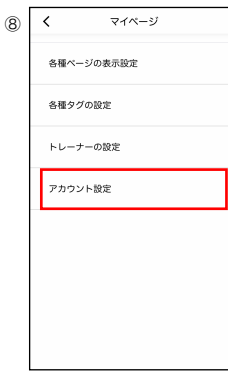

#### 「マイページ」をタップ

## 「アカウント設定」をタップ

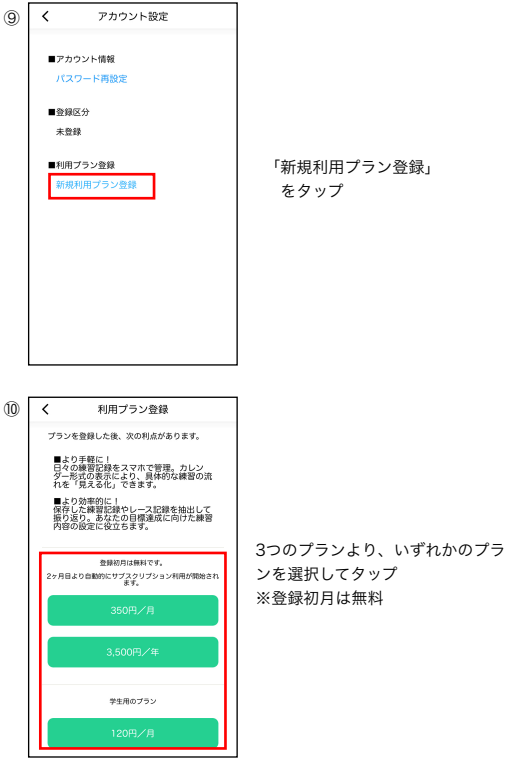